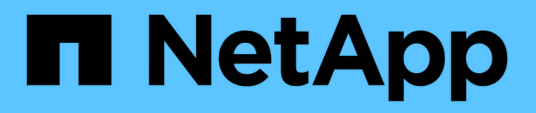

# **Documentation Cloud Volumes Service pour Google Cloud**

Cloud Volumes Service for Google Cloud

NetApp November 15, 2023

This PDF was generated from https://docs.netapp.com/fr-fr/bluexp-cloud-volumes-service-gcp/index.html on November 15, 2023. Always check docs.netapp.com for the latest.

# **Sommaire**

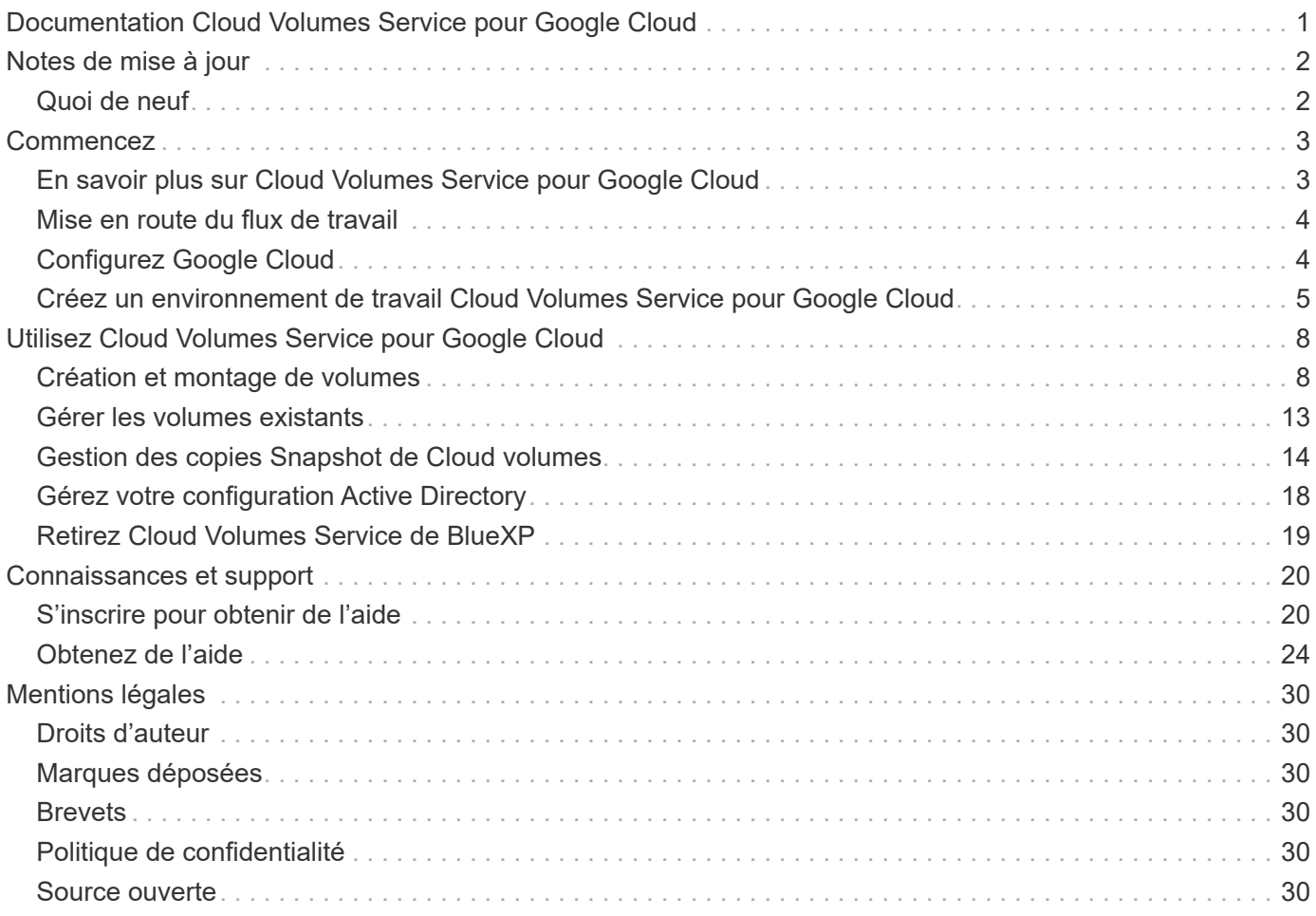

# <span id="page-2-0"></span>**Documentation Cloud Volumes Service pour Google Cloud**

1

# <span id="page-3-0"></span>**Notes de mise à jour**

# <span id="page-3-1"></span>**Quoi de neuf**

Découvrez les nouveautés de Cloud Volumes Service pour Google Cloud dans BlueXP.

# **9 septembre 2020**

### **Prise en charge de Cloud Volumes Service pour Google Cloud**

Vous pouvez désormais gérer Cloud Volumes Service pour Google Cloud directement depuis BlueXP :

- Configurer et créer un environnement de travail
- Créez et gérez des volumes NFS v3 et NFS v4.1 pour les clients Linux et UNIX
- Créez et gérez des volumes SMB 3.x pour les clients Windows
- Créez, supprimez et restaurez des snapshots de volume

# <span id="page-4-0"></span>**Commencez**

# <span id="page-4-1"></span>**En savoir plus sur Cloud Volumes Service pour Google Cloud**

NetApp Cloud Volumes Service pour Google Cloud vous permet d'ajouter rapidement des workloads multiprotocoles et de créer et déployer aussi bien des applications Windows que UNIX.

# **Fonctionnalités clés**

- Migrez les données entre votre infrastructure sur site et Google Cloud.
- Provisionnez des volumes de 1 à 100 Tio en quelques secondes.
- Prise en charge multiprotocole (vous pouvez créer un volume NFS ou SMB).
- Protection des données grâce à des copies Snapshot automatisées et efficaces
- Accélérez le développement d'applications grâce au clonage rapide.

## **Le coût**

Les volumes créés par Cloud Volumes Service pour Google Cloud sont facturés à votre abonnement au service, et non via BlueXP.

Il n'y a aucun frais pour découvrir une région ou un volume Cloud Volumes Service pour Google Cloud depuis BlueXP.

["Consultez le prix sur Google Cloud Marketplace"](https://console.cloud.google.com/marketplace/product/endpoints/cloudvolumesgcp-api.netapp.com?q=cloud%20volumes%20service)

# **Régions prises en charge**

["Consultez les régions Google Cloud prises en charge"](https://cloud.netapp.com/cloud-volumes-global-regions#cvsGc)

### **Avant de commencer**

BlueXP peut détecter les abonnements et les volumes Cloud Volumes Service pour Google Cloud existants. Voir la ["Documentation NetApp Cloud Volumes Service pour Google Cloud"](https://cloud.google.com/solutions/partners/netapp-cloud-volumes/) si vous n'avez pas encore configuré votre abonnement.

# **Obtenir de l'aide**

Utilisez le chat BlueXP pour des questions générales sur le fonctionnement de Cloud Volumes Service dans BlueXP.

Pour toute question d'ordre général sur Cloud Volumes Service pour Google Cloud, envoyez un e-mail à l'équipe Google Cloud de NetApp à l'adresse [gcinfo@netapp.com](mailto:gcinfo@netapp.com).

Pour tout problème technique lié à vos volumes cloud, vous pouvez créer un dossier de support technique à partir de Google Cloud Console. Voir ["obtenir de l'aide"](https://cloud.google.com/solutions/partners/netapp-cloud-volumes/support) pour plus d'informations.

# **Liens connexes**

- ["NetApp BlueXP : Cloud Volumes Service pour Google Cloud"](https://cloud.netapp.com/cloud-volumes-service-for-gcp)
- ["Documentation NetApp Cloud Volumes Service pour Google Cloud"](https://cloud.google.com/solutions/partners/netapp-cloud-volumes/)

# <span id="page-5-0"></span>**Mise en route du flux de travail**

Pour commencer à utiliser Cloud Volumes Service pour Google Cloud, configurez Google Cloud, puis créez un environnement de travail.

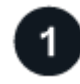

# **["Configurez Google Cloud"](#page-5-1)**

Depuis Google, activez l'API Cloud Volumes Service et créez un compte de service.

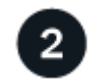

# **["Créer un environnement de travail"](#page-6-0)**

Depuis BlueXP, cliquez sur **Ajouter un environnement de travail** > **Google Cloud** > **Cloud Volumes Service**, puis indiquez les détails du compte de service et du projet Google Cloud.

# <span id="page-5-1"></span>**Configurez Google Cloud**

BlueXP a besoin d'un accès à l'API Cloud Volumes Service et de droits d'accès via un compte de service Google Cloud.

# **Étape 1 : activez l'API Cloud Volumes Service**

Activez l'API Cloud Volumes Service pour que BlueXP puisse gérer l'abonnement et les volumes cloud.

### **Étapes**

1. Depuis Google Cloud, lancez une session Cloud Shell.

["Documentation Google Cloud : lancez Cloud Shell"](https://cloud.google.com/shell/docs/launching-cloud-shell)

2. Exécutez la commande suivante pour activer l'API Cloud Volumes Service :

```
gcloud --project=<my-cvs-project> services enable cloudvolumesgcp-
api.netapp.com
```
# **Étape 2 : configurer un compte de service**

Effectuez les tâches suivantes pour que BlueXP puisse accéder à votre projet Google Cloud :

- Créez un nouveau compte de service
- Ajoutez le nouveau membre du compte de service à votre projet et attribuez-lui des rôles (autorisations) spécifiques.
- Créez et téléchargez une paire de clés pour le compte de service utilisé pour s'authentifier auprès de Google

### **Étapes**

- 1. Dans la console Google Cloud, ["Accédez à la page comptes de service".](https://console.cloud.google.com/iam-admin/serviceaccounts)
- 2. Cliquez sur **sélectionnez un projet**, choisissez votre projet et cliquez sur **Ouvrir**.
- 3. Cliquez sur **Créer un compte de service**.
- 4. Saisissez le nom du compte de service (nom d'affichage convivial) et la description.

La console cloud génère un ID de compte de service basé sur ce nom. Modifiez l'ID si nécessaire - vous ne pouvez pas le modifier ultérieurement.

- 5. Pour définir maintenant les contrôles d'accès, cliquez sur **Créer**, puis sur **TERMINÉ** en bas de la page et passez à l'étape suivante.
- 6. Dans la page *IAM*, cliquez sur **Ajouter** et remplissez les champs de la page *Ajouter des membres* :
	- a. Dans le champ nouveaux membres, entrez l'ID de compte de service complet.

Par exemple : user1-service-account-cvs@project1.iam.gserviceaccount.com

- b. Ajouter ces rôles :
	- *NetApp Cloud volumes Admin*
	- *Compute Network Viewer*
- c. Cliquez sur **Enregistrer**.
- 7. Cliquez sur le nom du compte de service, puis, à partir de la page *Détails du compte de service*, cliquez sur **Ajouter touche > Créer une nouvelle clé**.
- 8. Sélectionnez **JSON** comme type de clé et cliquez sur **Create**.

En cliquant sur **Créer**, votre nouvelle paire de clés publique/privée est générée et téléchargée sur votre système. Il sert de seule copie de la clé privée. Stockez ce fichier de façon sécurisée car il peut être utilisé pour s'authentifier en tant que compte de service.

Pour obtenir des instructions détaillées, consultez la documentation Google Cloud :

- ["Création et gestion des comptes de service"](https://cloud.google.com/iam/docs/creating-managing-service-accounts)
- ["Octroi, modification et révocation de l'accès aux ressources"](https://cloud.google.com/iam/docs/granting-changing-revoking-access)
- ["Création et gestion des clés de compte de service"](https://cloud.google.com/iam/docs/creating-managing-service-account-keys)

# <span id="page-6-0"></span>**Créez un environnement de travail Cloud Volumes Service pour Google Cloud**

Créez un environnement de travail Cloud Volumes Service pour Google Cloud dans BlueXP afin que vous puissiez créer et gérer des volumes et des snapshots.

Que vous ayez déjà créé des volumes depuis la console Google Cloud ou que vous venez de vous inscrire à Cloud Volumes Service pour Google Cloud sans aucun volume, la première étape consiste à créer un environnement de travail pour les volumes basés sur votre abonnement Google Cloud.

Si des volumes cloud existent déjà pour cet abonnement, les volumes apparaîtront dans le nouvel environnement de travail. Si vous n'avez pas encore ajouté de volumes cloud pour l'abonnement à Google Cloud, faites cela après avoir créé le nouvel environnement de travail.

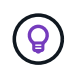

Si vous avez des abonnements et des volumes dans plusieurs projets Google Cloud, vous devez effectuer cette tâche pour chaque projet.

#### **Avant de commencer**

Vous devez disposer des informations suivantes lors de l'ajout d'un abonnement pour chaque projet :

- Identifiants de compte de service (clé privée JSON que vous avez téléchargée)
- Nom du projet

#### **Étapes**

- 1. Dans le menu de navigation BlueXP, sélectionnez **stockage > Canvas**.
- 2. Sur la page Canevas, cliquez sur **Ajouter un environnement de travail** et sélectionnez **Google Cloud Platform**.
- 3. En regard de Cloud Volumes Service, sélectionnez **découvrir**.
- 4. Fournir des informations sur votre abonnement Cloud Volumes Service :
	- a. Entrez le nom de l'environnement de travail que vous souhaitez utiliser.
	- b. Copiez/collez la clé privée JSON que vous avez téléchargée au cours des étapes précédentes.
	- c. Sélectionnez le nom de votre projet Google Cloud.
	- d. Cliquez sur **Continuer**.

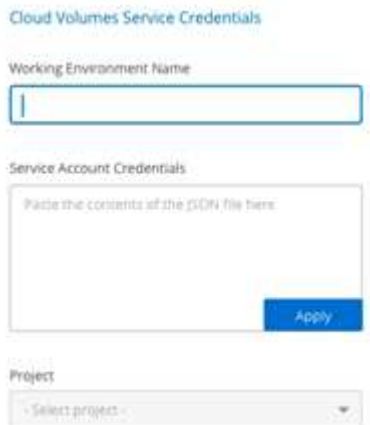

#### **Résultat**

BlueXP affiche votre environnement de travail Cloud Volumes Service pour Google Cloud.

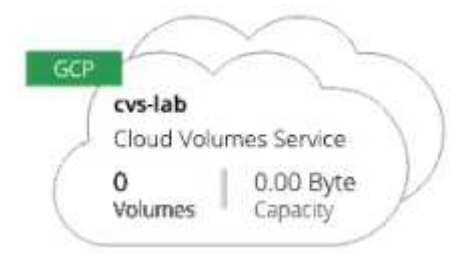

Si des volumes cloud existent déjà pour cet abonnement, les volumes apparaissent dans le nouvel environnement de travail. Vous pouvez ajouter des volumes cloud supplémentaires depuis BlueXP. Si aucun volume cloud n'existe pour cet abonnement, créez-les dès maintenant.

### **Et la suite ?**

["Démarrer la création de volumes".](#page-9-1)

# <span id="page-9-0"></span>**Utilisez Cloud Volumes Service pour Google Cloud**

# <span id="page-9-1"></span>**Création et montage de volumes**

BlueXP vous permet de créer des volumes cloud basés sur votre abonnement Cloud Volumes Service pour Google Cloud. Une fois que vous avez créé un volume, obtenez les commandes de montage appropriées afin de pouvoir monter le volume sur un client.

### **Créer des volumes**

Vous pouvez créer des volumes NFS ou SMB dans un compte Cloud Volumes Service pour Google Cloud existant ou nouveau. Les volumes cloud prennent actuellement en charge NFSv3 et NFSv4.1 pour les clients Linux et UNIX, et SMB 3.x pour les clients Windows.

### **Avant de commencer**

- Si vous souhaitez utiliser SMB dans Google Cloud, vous devez avoir configuré DNS et Active Directory.
- Lorsque vous prévoyez de créer un volume SMB, vous devez disposer d'un serveur Windows Active Directory disponible auquel vous pouvez vous connecter. Vous entrez ces informations lors de la création du volume. Assurez-vous également que l'utilisateur administrateur peut créer un compte machine dans le chemin d'unité organisationnelle spécifié.

### **Étapes**

- 1. Sélectionnez l'environnement de travail et cliquez sur **Ajouter un nouveau volume**.
- 2. Sur la page Détails et emplacement, saisissez les détails du volume :
	- a. Entrez un nom pour le volume.
	- b. Spécifiez une taille dans la plage de 1 Tio (1024 Gio) à 100 Tio.

["En savoir plus sur la capacité allouée".](https://cloud.google.com/solutions/partners/netapp-cloud-volumes/selecting-the-appropriate-service-level-and-allocated-capacity-for-netapp-cloud-volumes-service#allocated_capacity)

c. Spécifier un niveau de service : standard, Premium ou Extreme.

["En savoir plus sur les niveaux de service"](https://cloud.google.com/solutions/partners/netapp-cloud-volumes/selecting-the-appropriate-service-level-and-allocated-capacity-for-netapp-cloud-volumes-service#service_levels).

- d. Sélectionnez la région Google Cloud.
- e. Sélectionnez le réseau VPC à partir duquel le volume sera accessible. Notez que le VPC ne peut pas être modifié ou modifié une fois le volume créé.
- f. Cliquez sur **Continuer**.

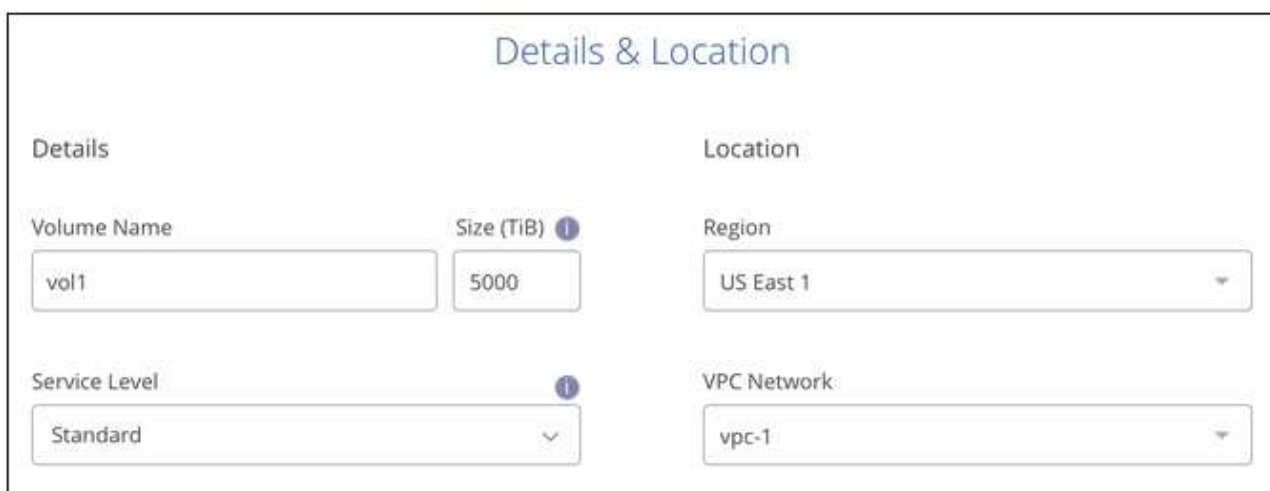

- 3. Sur la page Protocol, sélectionnez NFS ou SMB, puis définissez les détails. Les entrées requises pour NFS et SMB sont répertoriées dans les sections ci-après.
- 4. Pour NFS :
	- a. Dans le champ chemin du volume, indiquez le nom de l'exportation de volume que vous verrez lors du montage du volume.
	- b. Sélectionnez NFS v3, NFS v4.1 ou les deux en fonction de vos exigences.
	- c. Vous pouvez également créer une export-policy pour identifier les clients pouvant accéder au volume. Spécifiez :
		- Clients autorisés à l'aide d'une adresse IP ou d'un routage inter-domaines sans classe (CIDR).
		- Droits d'accès en lecture et écriture ou lecture seule.
		- Protocole d'accès (ou protocoles si le volume autorise l'accès NFS v3 et NFS v4.1) utilisé pour les utilisateurs.
		- Cliquez sur **+ Ajouter règle de stratégie d'exportation** si vous souhaitez définir des règles de stratégie d'exportation supplémentaires.

L'image suivante montre la page Volume remplie pour le protocole NFS :

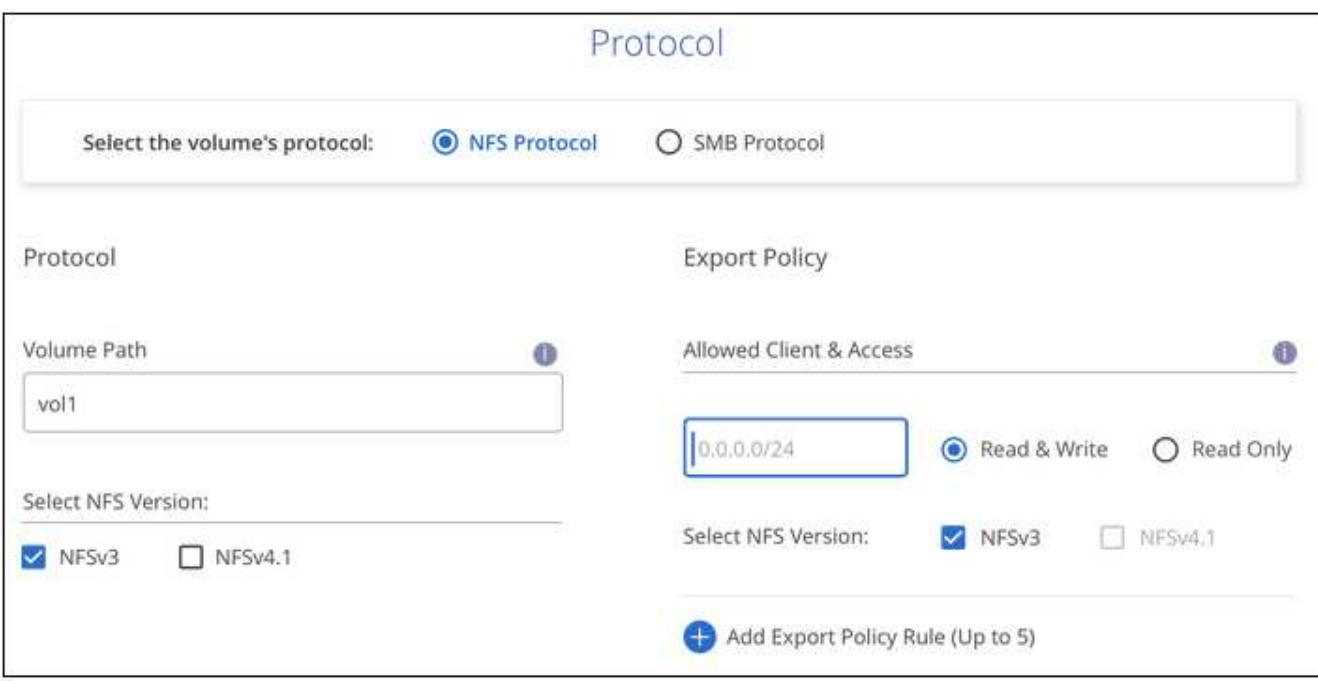

- 5. Pour SMB :
	- a. Dans le champ chemin du volume, indiquez le nom de l'exportation de volume que vous verrez lorsque vous montez le volume et cliquez sur **Continuer**.
	- b. Si Active Directory a été configuré, la configuration s'affiche. S'il s'agit du premier volume en cours de configuration et qu'aucun Active Directory n'a été configuré, vous pouvez activer le chiffrement de session SMB dans la page d'installation de la connectivité SMB :

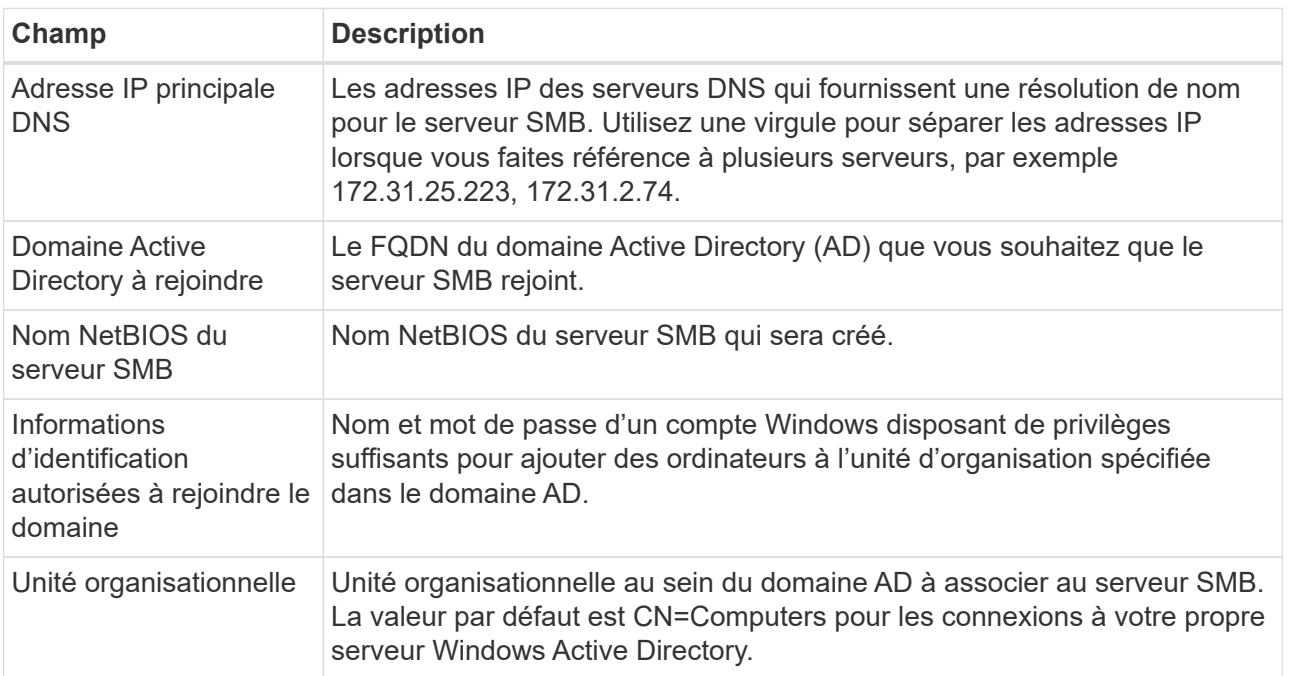

L'image suivante montre la page Volume remplie pour le protocole SMB :

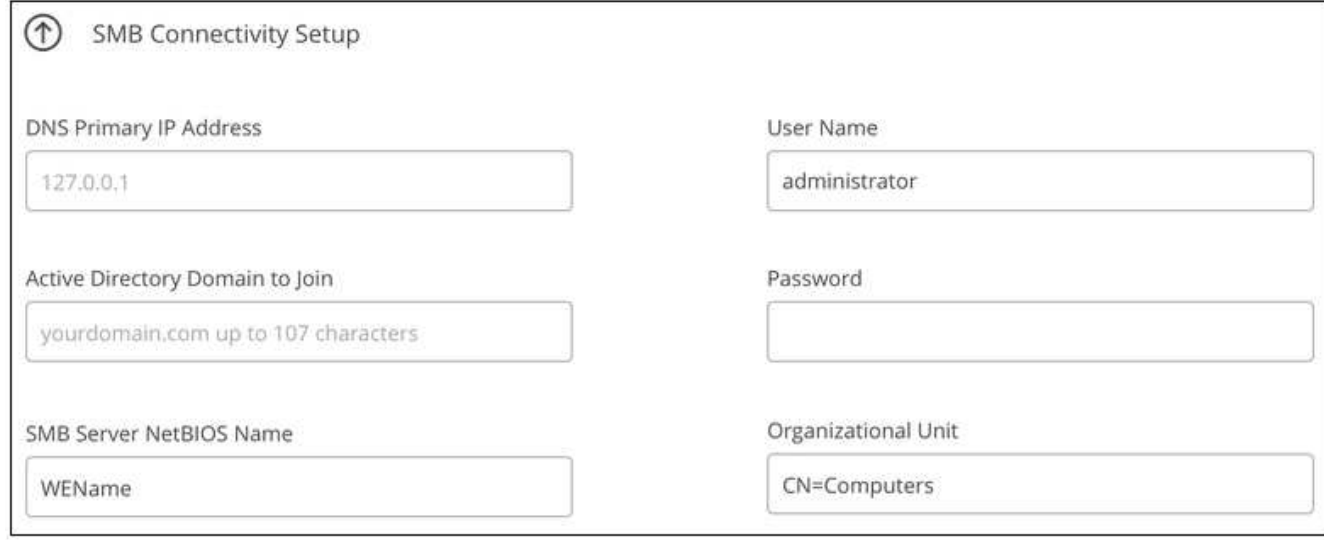

- 6. Cliquez sur **Continuer**.
- 7. Si vous souhaitez créer le volume à partir d'un snapshot d'un volume existant, sélectionnez-le dans la liste déroulante Nom de snapshot. Sinon, cliquez simplement sur **Continuer**.
- 8. Sur la page règle Snapshot, vous pouvez activer Cloud Volumes Service pour créer des copies snapshot de vos volumes selon un planning. Pour ce faire, vous pouvez déplacer le sélecteur vers la droite ou modifier le volume ultérieurement pour définir la stratégie de snapshots.

Découvrez comment ["création d'une règle de snapshots"](#page-15-0).

9. Cliquez sur **Ajouter un volume**.

#### **Résultat**

Le nouveau volume est ajouté à l'environnement de travail.

Poursuivre le montage du volume cloud.

### **Montez les volumes cloud**

Accédez aux instructions de montage depuis BlueXP pour monter le volume sur un hôte.

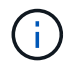

Utilisez le protocole/dialecte mis en surbrillance pris en charge par votre client.

#### **Étapes**

- 1. Ouvrir l'environnement de travail.
- 2. Placez le pointeur de la souris sur le volume et cliquez sur **montez le volume**.

Les volumes NFS et SMB affichent des instructions de montage pour ce protocole.

3. Placez le pointeur de la souris sur les commandes et copiez-les dans le presse-papiers pour faciliter ce processus. Ajoutez simplement le répertoire de destination/point de montage à la fin de la commande.

**Exemple NFS:**

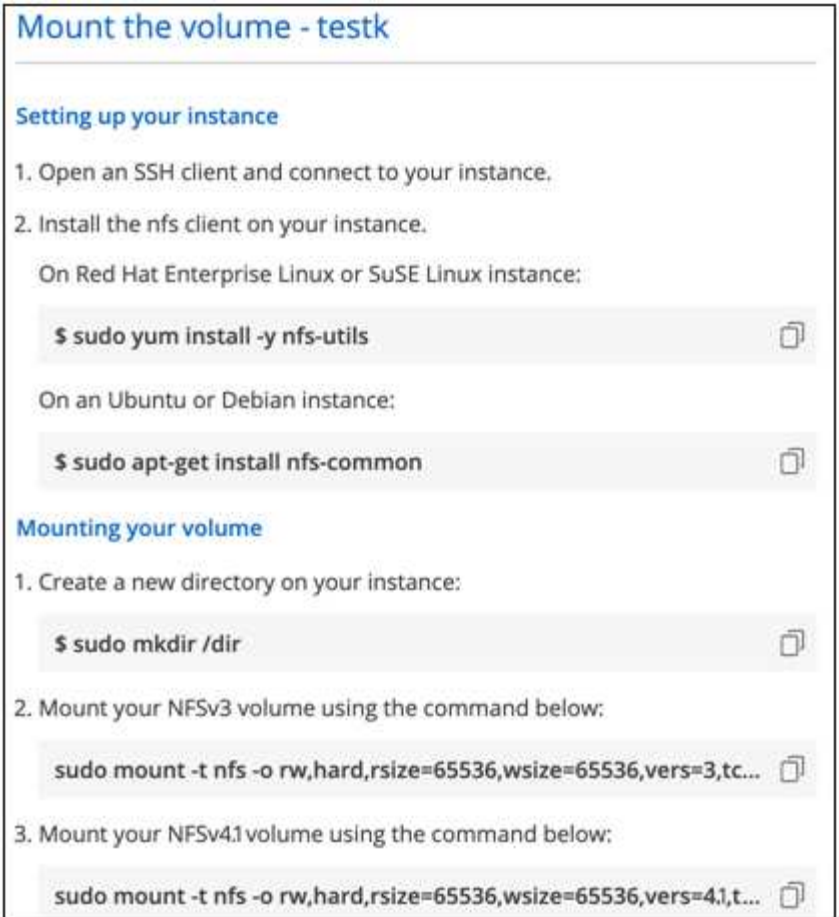

La taille d'E/S maximale définie par le rsize et wsize les options sont 1048576. cependant, la version 65536 est la valeur par défaut recommandée pour la plupart des cas d'utilisation.

Notez que les clients Linux seront par défaut sur NFSv4.1 à moins que la version soit spécifiée avec vers=<nfs\_version> option.

### **Exemple SMB:**

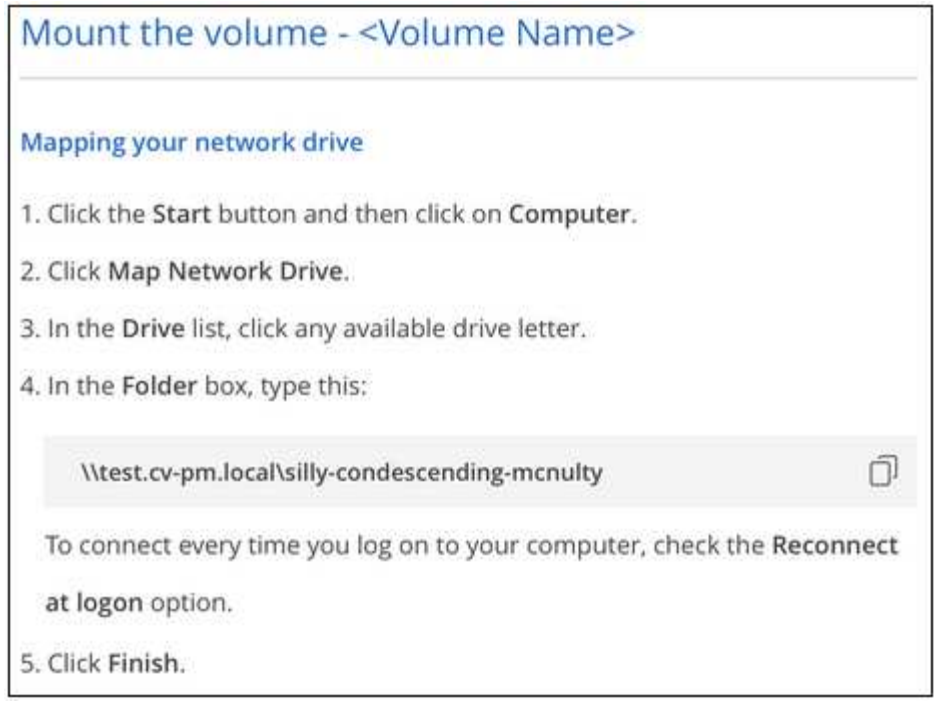

4. Mappez votre lecteur réseau en suivant les instructions de montage de votre instance.

Après avoir effectué les étapes des instructions de montage, vous avez monté le volume cloud sur votre instance Google Cloud.

# <span id="page-14-0"></span>**Gérer les volumes existants**

Vous pouvez gérer les volumes existants à mesure que vos besoins de stockage changent. Vous pouvez afficher, modifier, restaurer et supprimer des volumes.

### **Étapes**

- 1. Ouvrir l'environnement de travail.
- 2. Placez le pointeur de la souris sur le volume.

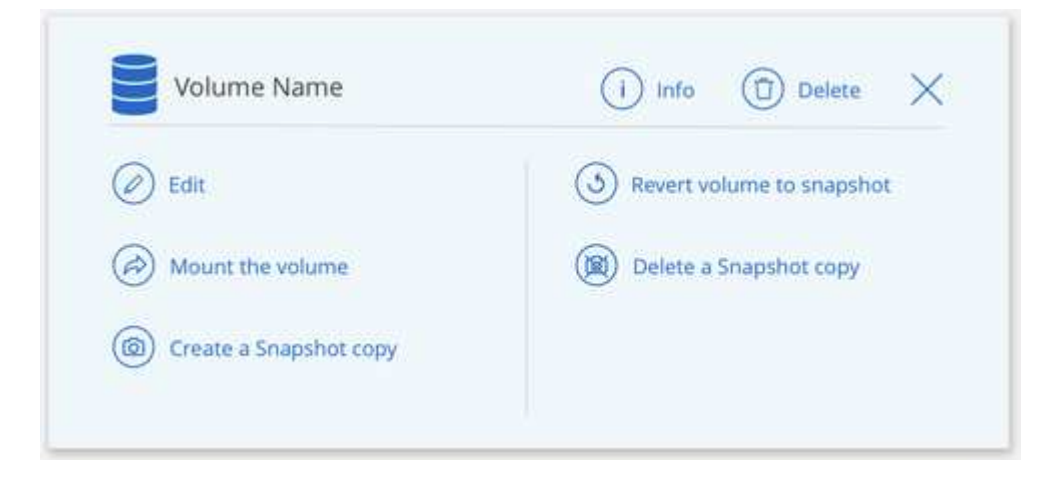

3. Gérez vos volumes :

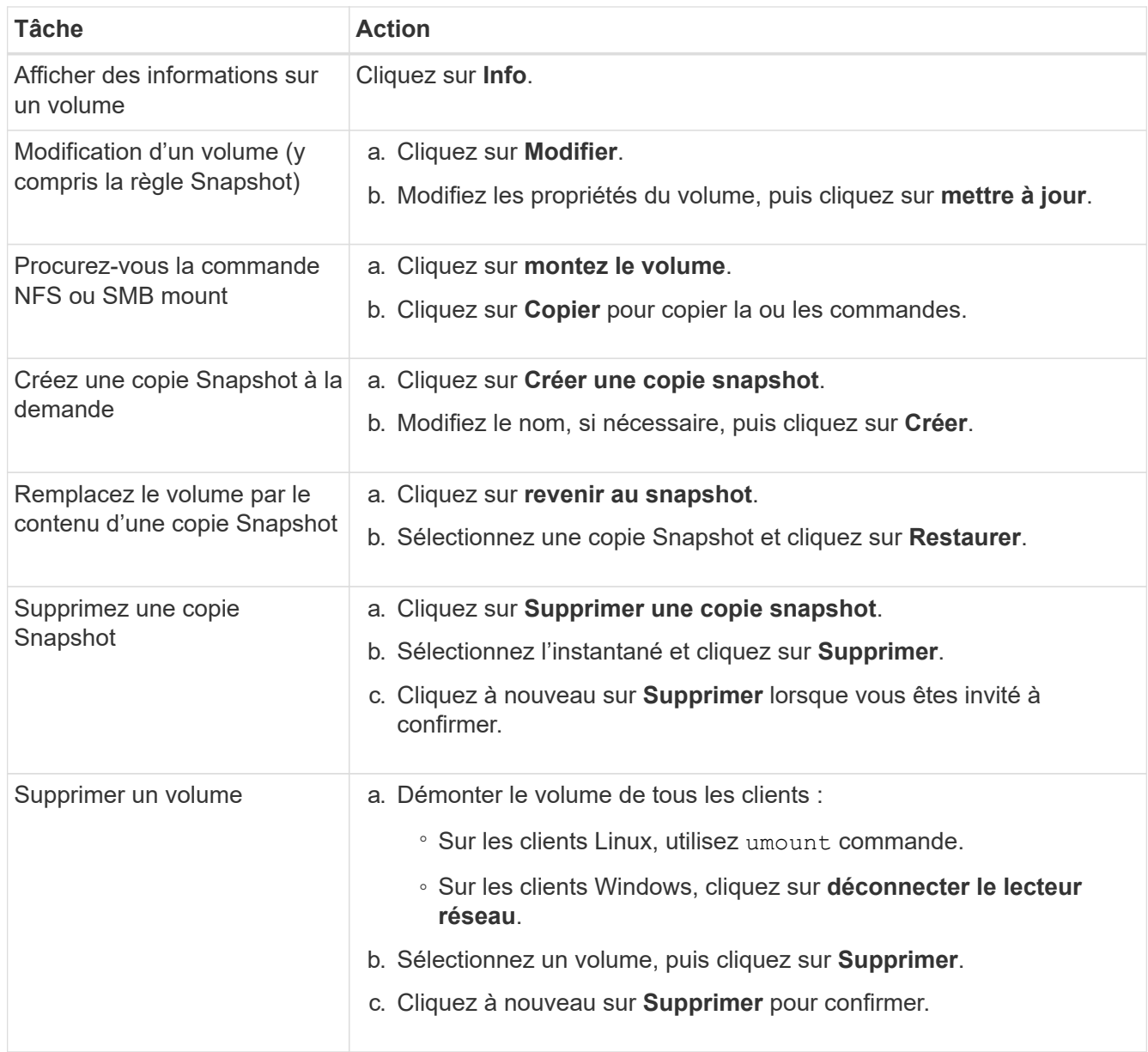

# <span id="page-15-0"></span>**Gestion des copies Snapshot de Cloud volumes**

Vous pouvez créer une règle Snapshot pour chaque volume, de sorte que vous puissiez récupérer ou restaurer l'intégralité du contenu d'un volume à partir d'une version antérieure. Vous pouvez également créer un snapshot à la demande d'un volume cloud, si nécessaire.

# **Créer un snapshot à la demande**

Vous pouvez créer un snapshot à la demande d'un volume cloud si vous souhaitez créer un snapshot avec l'état actuel du volume.

### **Étapes**

- 1. Ouvrir l'environnement de travail.
- 2. Placez le pointeur de la souris sur le volume et cliquez sur **Créer une copie snapshot**.

3. Entrez un nom pour le snapshot ou utilisez le nom généré automatiquement, puis cliquez sur **Créer**.

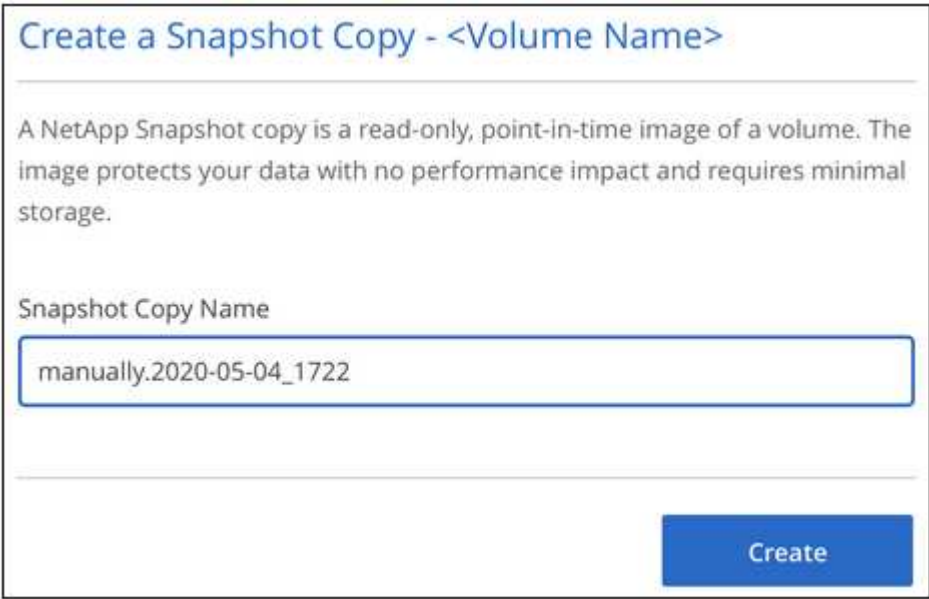

Le snapshot est créé.

# **Créez ou modifiez une policy de snapshots**

Vous pouvez créer ou modifier une règle Snapshot si nécessaire pour un volume cloud. Vous définissez la stratégie de snapshot à partir de l'onglet *Snapshot Policy* lors de la création d'un volume ou lors de la modification d'un volume.

### **Étapes**

- 1. Ouvrir l'environnement de travail.
- 2. Placez le pointeur de la souris sur le volume et cliquez sur **Modifier**.
- 3. Dans l'onglet *Snapshot Policy*, déplacez le curseur activer les snapshots vers la droite.
- 4. Définir la planification des snapshots :
	- a. Sélectionnez la fréquence : **horaire**, **quotidien**, **hebdomadaire** ou **mensuel**
	- b. Sélectionnez le nombre de snapshots que vous souhaitez conserver.
	- c. Sélectionnez le jour, l'heure et la minute où l'instantané doit être pris.

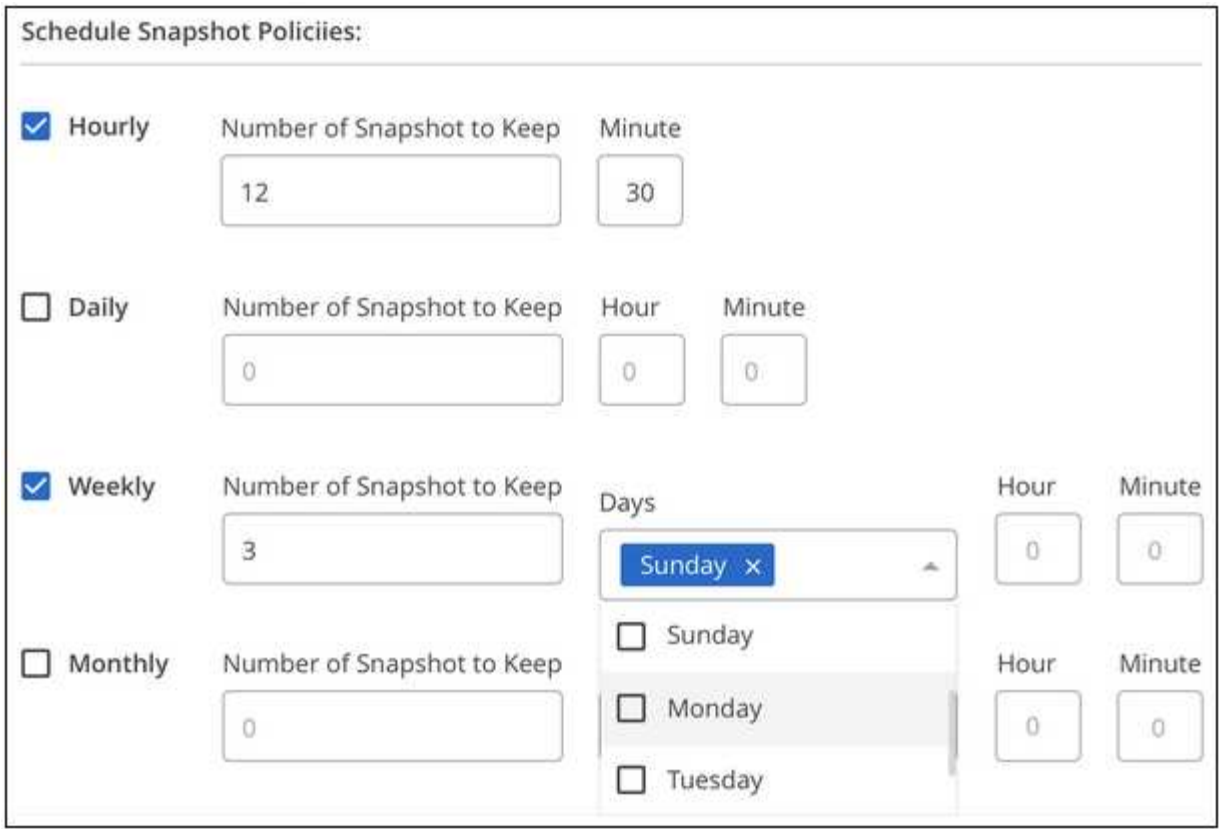

5. Cliquez sur **Ajouter volume** ou **mettre à jour volume** pour enregistrer les paramètres de votre stratégie.

# **Désactiver une règle Snapshot**

Vous pouvez désactiver une stratégie de snapshot pour empêcher la création de snapshots pendant une courte période tout en conservant les paramètres de votre stratégie de snapshot.

### **Étapes**

- 1. Ouvrir l'environnement de travail.
- 2. Placez le pointeur de la souris sur le volume et cliquez sur **Modifier**.
- 3. Dans l'onglet *Snapshot Policy*, déplacez le curseur activer les snapshots vers la gauche.

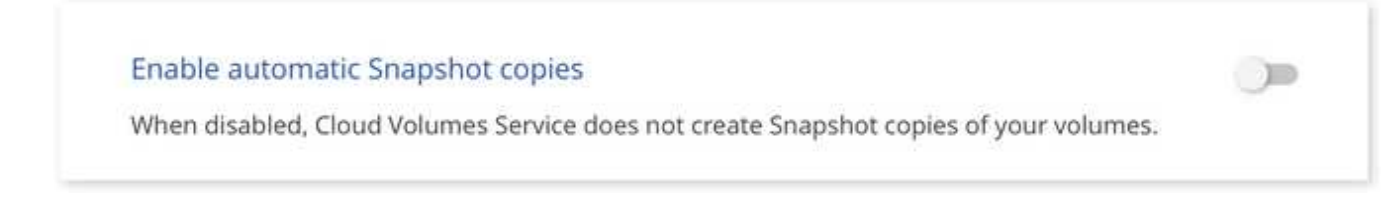

4. Cliquez sur **mettre à jour le volume**.

Lorsque vous souhaitez réactiver la stratégie de snapshot, déplacez le curseur d'activation des snapshots vers la droite et cliquez sur **mettre à jour le volume**.

### **Supprime un snapshot**

Vous pouvez supprimer un instantané s'il n'est plus nécessaire.

### **Étapes**

- 1. Ouvrir l'environnement de travail.
- 2. Placez le pointeur de la souris sur le volume et cliquez sur **Supprimer une copie snapshot**.
- 3. Sélectionnez l'instantané dans la liste déroulante et cliquez sur **Supprimer**.

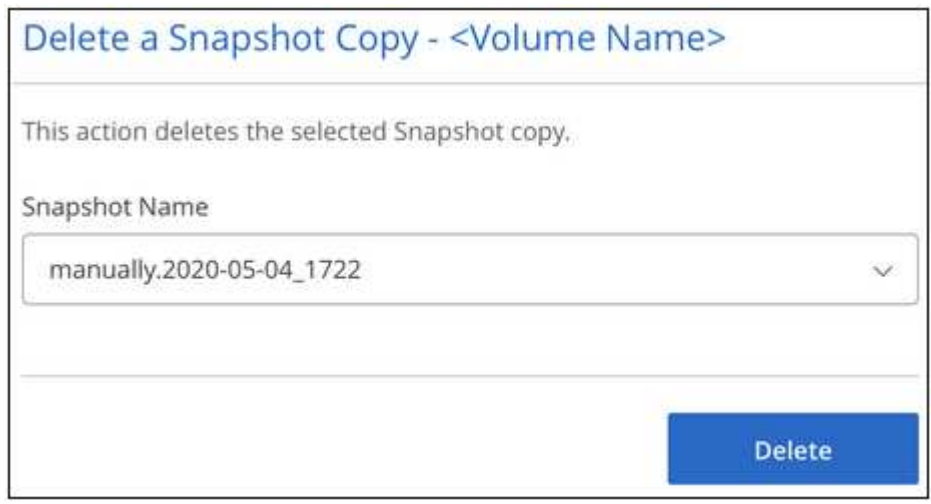

4. Dans la boîte de dialogue de confirmation, cliquez sur **Supprimer**.

### **Restaurer un snapshot vers un nouveau volume**

Vous pouvez restaurer un snapshot vers un nouveau volume si nécessaire.

#### **Étapes**

- 1. Ouvrir l'environnement de travail.
- 2. Placez le pointeur de la souris sur le volume et cliquez sur **Restaurer un nouveau volume**.
- 3. Sélectionnez l'instantané que vous souhaitez utiliser pour créer le nouveau volume dans la liste déroulante.
- 4. Entrez un nom pour le nouveau volume et cliquez sur **Restaurer**.

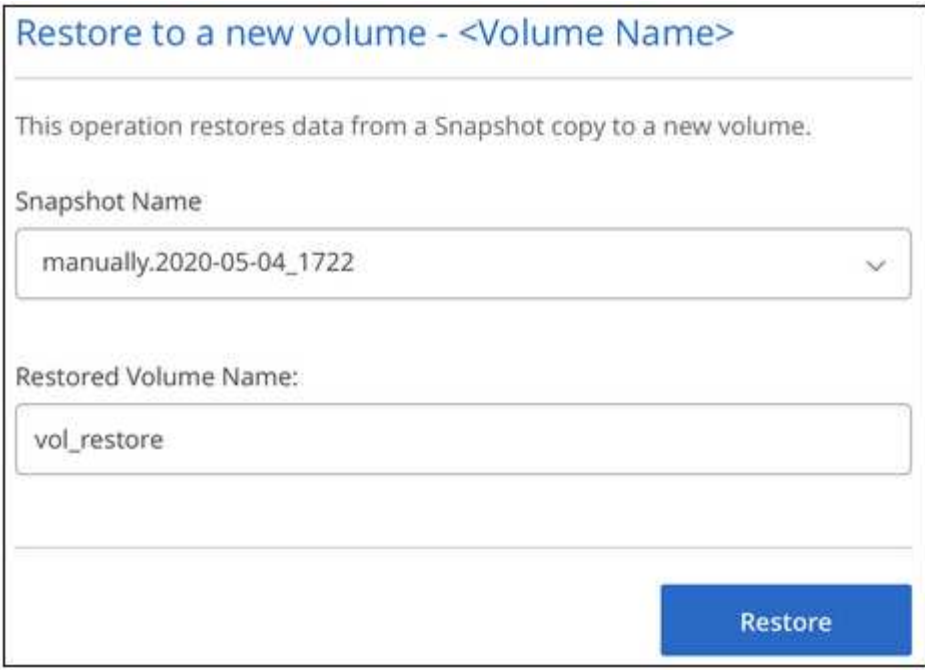

Le volume est créé dans l'environnement de travail.

- 5. Si vous devez modifier l'un des attributs de volume, tels que le chemin de volume ou le niveau de service :
	- a. Placez le pointeur de la souris sur le volume et cliquez sur **Modifier**.
	- b. Effectuez vos modifications et cliquez sur **mettre à jour le volume**.

#### **Une fois que vous avez terminé**

Passez à ["Montage du volume cloud".](#page-9-1)

# <span id="page-19-0"></span>**Gérez votre configuration Active Directory**

Si vous avez changé vos serveurs DNS ou votre domaine Active Directory, vous devez modifier le serveur SMB dans Cloud Volumes Service afin qu'il puisse continuer à fournir du stockage aux clients.

### **Étapes**

- 1. Ouvrir l'environnement de travail.
- 2. Cliquez sur le bouton  $\vdots$  En haut de la page, cliquez sur **gérer Active Directory**.

Si aucun Active Directory n'est configuré, vous pouvez en ajouter un maintenant. Si l'un d'eux est configuré, vous pouvez modifier ou supprimer les paramètres à l'aide du  $\vdots$  bouton.

3. Spécifiez les paramètres du serveur SMB :

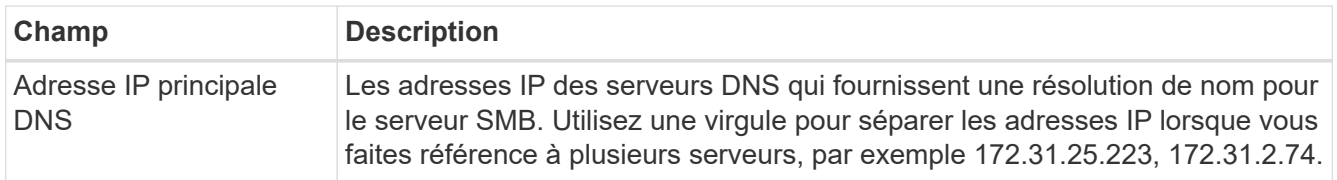

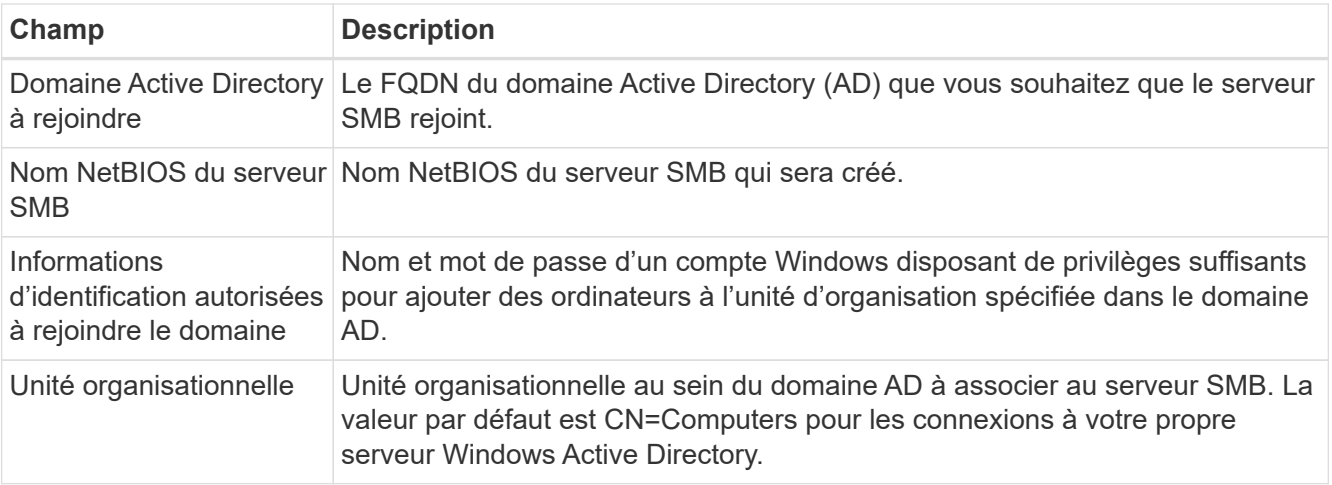

4. Cliquez sur **Enregistrer** pour enregistrer vos paramètres.

# <span id="page-20-0"></span>**Retirez Cloud Volumes Service de BlueXP**

Vous pouvez supprimer un abonnement Cloud Volumes Service pour Google Cloud et tous les volumes existants de BlueXP. Les volumes ne sont pas supprimés, ils sont simplement supprimés de l'interface BlueXP.

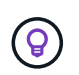

La suppression de votre abonnement Cloud Volumes Service pour Google Cloud de BlueXP n'est pas prise en charge. Pour ce faire, vous pouvez utiliser la console Google Cloud.

### **Étapes**

- 1. Ouvrir l'environnement de travail.
- 2. Cliquez sur le bouton  $\vdots$  En haut de la page, cliquez sur **Supprimer Cloud Volumes Service**.
- 3. Dans la boîte de dialogue de confirmation, cliquez sur **Supprimer**.

# <span id="page-21-0"></span>**Connaissances et support**

# <span id="page-21-1"></span>**S'inscrire pour obtenir de l'aide**

L'enregistrement au support est requis pour recevoir le support technique spécifique à BlueXP et à ses solutions et services de stockage. L'enregistrement au support est également requis pour activer les principaux workflows des systèmes Cloud Volumes ONTAP.

L'inscription au support n'active pas le support NetApp pour un service de fichiers de fournisseur cloud. Pour obtenir de l'aide concernant un service de fichiers d'un fournisseur cloud, son infrastructure ou toute solution utilisant le service, consultez la section « obtention d'aide » de la documentation BlueXP associée à ce produit.

- ["Amazon FSX pour ONTAP"](https://docs.netapp.com/us-en/bluexp-fsx-ontap/start/concept-fsx-aws.html#getting-help)
- ["Azure NetApp Files"](https://docs.netapp.com/us-en/bluexp-azure-netapp-files/concept-azure-netapp-files.html#getting-help)
- ["Cloud Volumes Service pour Google Cloud"](https://docs.netapp.com/us-en/bluexp-cloud-volumes-service-gcp/concept-cvs-gcp.html#getting-help)

# **Présentation de l'inscription au support**

Il existe deux types d'inscription pour activer les droits d'assistance :

• Enregistrement de votre abonnement au support pour les identifiants de compte BlueXP (votre numéro de série à 20 chiffres 960xxxxxxxxx se trouve sur la page des ressources de support de BlueXP).

Il sert d'ID d'abonnement unique pour tous les services de BlueXP. Chaque abonnement au support BlueXP au niveau du compte doit être enregistré.

• Enregistrement des numéros de série Cloud Volumes ONTAP associés à un abonnement sur le marché de votre fournisseur cloud (numéros de série à 20 chiffres 909201xxxxxxxx).

Ces numéros de série sont généralement appelés *PAYGO - numéros de série* et sont générés par BlueXP au moment du déploiement de Cloud Volumes ONTAP.

L'enregistrement des deux types de numéros de série offre des fonctionnalités telles que l'ouverture de tickets de support et la génération automatique de tickets. L'inscription est terminée en ajoutant des comptes du site de support NetApp (NSS) à BlueXP, comme décrit ci-dessous.

# **Enregistrez votre compte BlueXP pour bénéficier de la prise en charge NetApp**

Pour vous inscrire au support et activer les droits de support, un utilisateur de votre compte BlueXP doit associer un compte sur le site de support NetApp à sa connexion BlueXP. Le fait de vous inscrire au support NetApp dépend de la présence ou non d'un compte sur le site de support NetApp (NSS).

### <span id="page-21-2"></span>**Client existant avec un compte NSS**

Si vous êtes client NetApp avec un compte NSS, il vous suffit de vous inscrire pour obtenir du support dans BlueXP.

### **Étapes**

1. Dans le coin supérieur droit de la console BlueXP, sélectionnez l'icône Paramètres, puis sélectionnez

**informations d'identification**.

- 2. Sélectionnez **informations d'identification utilisateur**.
- 3. Sélectionnez **Ajouter des informations d'identification NSS** et suivez l'invite authentification du site de support NetApp (NSS).
- 4. Pour confirmer que le processus d'enregistrement a réussi, sélectionnez l'icône aide et sélectionnez **support**.

La page **Ressources** doit indiquer que votre compte est enregistré pour le support.

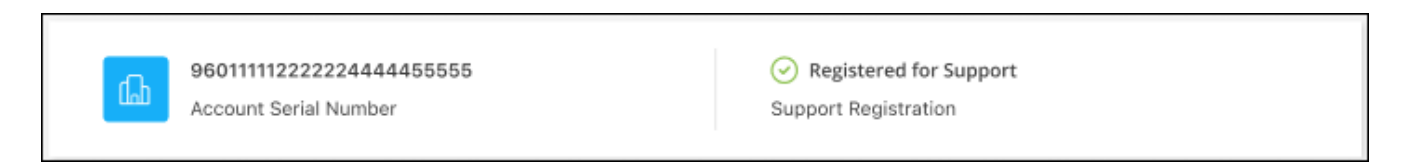

Notez que les autres utilisateurs BlueXP ne verront pas ce même statut d'enregistrement de support s'ils n'ont pas associé de compte sur le site de support NetApp à leur identifiant BlueXP. Toutefois, cela ne signifie pas que votre compte BlueXP n'est pas enregistré pour le support. Tant qu'un utilisateur du compte a suivi ces étapes, votre compte a été enregistré.

#### **Client existant mais aucun compte NSS**

Si vous possédez déjà des licences et des numéros de série NetApp, mais que vous possédez un compte NSS, vous devez créer un compte NSS et l'associer à votre connexion BlueXP.

#### **Étapes**

- 1. Créez un compte sur le site de support NetApp en complétant le ["Formulaire d'inscription de l'utilisateur du](https://mysupport.netapp.com/site/user/registration) [site de support NetApp"](https://mysupport.netapp.com/site/user/registration)
	- a. Veillez à sélectionner le niveau d'utilisateur approprié, qui est généralement **client/utilisateur final NetApp**.
	- b. Veillez à copier le numéro de série du compte BlueXP (960xxxx) utilisé ci-dessus pour le champ Numéro de série. Le traitement du compte sera ainsi accéléré.
- 2. Associez votre nouveau compte NSS à votre connexion BlueXP en suivant les étapes décrites sous [Client](#page-21-2) [existant avec un compte NSS.](#page-21-2)

#### **Découvrez la toute nouvelle gamme NetApp**

Si vous êtes nouveau chez NetApp et que vous ne disposez pas d'un compte NSS, effectuez chacune des étapes ci-dessous.

#### **Étapes**

1. Dans le coin supérieur droit de la console BlueXP, sélectionnez l'icône aide, puis sélectionnez **support**.

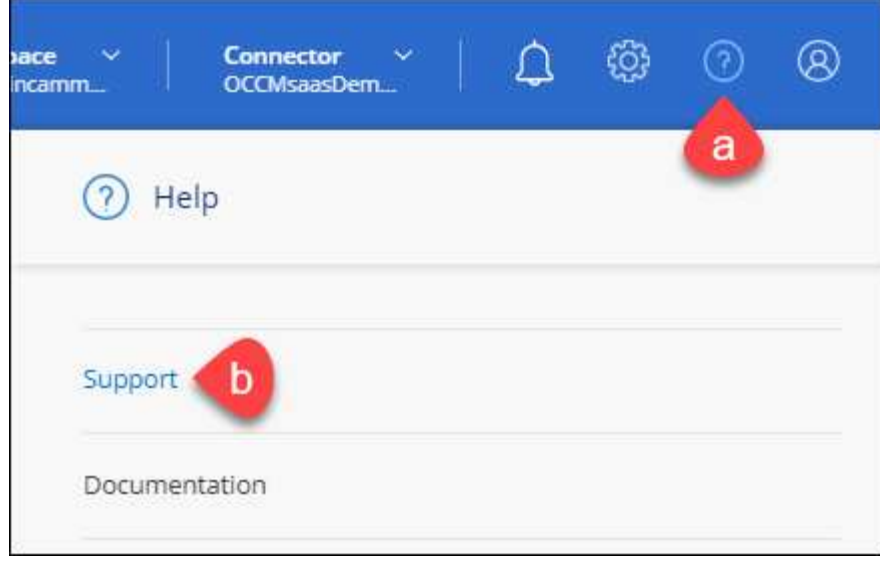

2. Recherchez le numéro de série de l'ID de compte sur la page d'inscription au support.

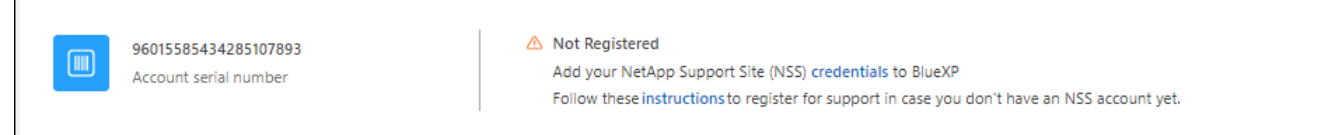

- 3. Accédez à ["Site d'inscription au support NetApp"](https://register.netapp.com) Et sélectionnez **je ne suis pas un client NetApp enregistré**.
- 4. Remplissez les champs obligatoires (ceux avec des astérisques rouges).
- 5. Dans le champ **Product Line**, sélectionnez **Cloud Manager**, puis votre fournisseur de facturation applicable.
- 6. Copiez le numéro de série de votre compte à l'étape 2 ci-dessus, vérifiez sa sécurité, puis lisez la Déclaration de confidentialité des données NetApp.

Un e-mail est immédiatement envoyé à la boîte aux lettres fournie pour finaliser cette transaction sécurisée. Assurez-vous de vérifier vos dossiers de courrier indésirable si l'e-mail de validation n'arrive pas dans quelques minutes.

7. Confirmez l'action à partir de l'e-mail.

La confirmation de la soumission de votre demande à NetApp et vous recommande de créer un compte sur le site de support NetApp.

- 8. Créez un compte sur le site de support NetApp en complétant le ["Formulaire d'inscription de l'utilisateur du](https://mysupport.netapp.com/site/user/registration) [site de support NetApp"](https://mysupport.netapp.com/site/user/registration)
	- a. Veillez à sélectionner le niveau d'utilisateur approprié, qui est généralement **client/utilisateur final NetApp**.
	- b. Veillez à copier le numéro de série du compte (960xxxx) utilisé ci-dessus pour le champ Numéro de série. Le traitement du compte sera ainsi accéléré.

#### **Une fois que vous avez terminé**

NetApp devrait vous contacter au cours de ce processus. Il s'agit d'un exercice d'intégration unique pour les nouveaux utilisateurs.

 $\Gamma$ 

Une fois que vous possédez votre compte sur le site de support NetApp, associez-le à votre connexion BlueXP en suivant les étapes décrites sous [Client existant avec un compte NSS.](#page-21-2)

### **Associer les informations d'identification NSS pour le support Cloud Volumes ONTAP**

Pour activer les workflows clés suivants pour Cloud Volumes ONTAP, vous devez associer les informations d'identification du site de support NetApp à votre compte BlueXP :

• Enregistrement des systèmes Cloud Volumes ONTAP avec paiement à l'utilisation pour bénéficier d'une assistance

Vous devez fournir votre compte NSS afin d'activer le support pour votre système et d'accéder aux ressources du support technique NetApp.

• Déploiement d'Cloud Volumes ONTAP avec modèle BYOL (Bring Your Own License)

Il est nécessaire de fournir votre compte NSS afin que BlueXP puisse télécharger votre clé de licence et activer l'abonnement pour la durée que vous avez achetée. Cela inclut des mises à jour automatiques pour les renouvellements de contrats.

• Mise à niveau du logiciel Cloud Volumes ONTAP vers la dernière version

L'association des informations d'identification NSS à votre compte BlueXP est différente du compte NSS associé à une connexion utilisateur BlueXP.

Ces informations d'identification NSS sont associées à votre ID de compte BlueXP spécifique. Les utilisateurs qui appartiennent au compte BlueXP peuvent accéder à ces informations d'identification depuis **support > gestion NSS**.

- Si vous avez un compte au niveau du client, vous pouvez ajouter un ou plusieurs comptes NSS.
- Si vous avez un compte partenaire ou revendeur, vous pouvez ajouter un ou plusieurs comptes NSS, mais ils ne peuvent pas être ajoutés en même temps que les comptes au niveau du client.

#### **Étapes**

1. Dans le coin supérieur droit de la console BlueXP, sélectionnez l'icône aide, puis sélectionnez **support**.

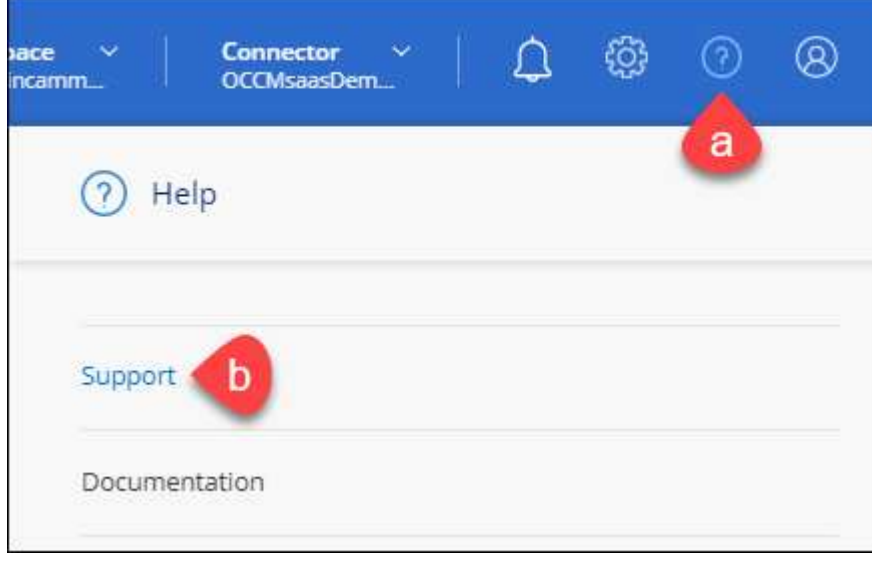

- 2. Sélectionnez **gestion NSS > Ajouter un compte NSS**.
- 3. Lorsque vous y êtes invité, sélectionnez **Continuer** pour être redirigé vers une page de connexion Microsoft.

NetApp utilise Microsoft Azure Active Directory comme fournisseur d'identités pour les services d'authentification spécifiques au support et aux licences.

4. Sur la page de connexion, indiquez l'adresse e-mail et le mot de passe que vous avez enregistrés sur le site de support NetApp pour réaliser le processus d'authentification.

Ces actions permettent à BlueXP d'utiliser votre compte NSS pour des opérations telles que le téléchargement de licences, la vérification de la mise à niveau logicielle et les inscriptions de support futures.

Notez ce qui suit :

- Le compte NSS doit être un compte de niveau client (pas un compte invité ou temporaire). Vous pouvez avoir plusieurs comptes NSS de niveau client.
- Il ne peut y avoir qu'un seul compte NSS si ce compte est un compte de niveau partenaire. Si vous essayez d'ajouter des comptes NSS de niveau client et qu'un compte de niveau partenaire existe, le message d'erreur suivant s'affiche :

"Le type de client NSS n'est pas autorisé pour ce compte car il existe déjà des utilisateurs NSS de type différent."

Il en va de même si vous possédez des comptes NSS client préexistants et que vous essayez d'ajouter un compte de niveau partenaire.

◦ Une fois la connexion établie, NetApp stockera le nom d'utilisateur NSS.

Il s'agit d'un ID généré par le système qui correspond à votre courrier électronique. Sur la page **NSS Management**, vous pouvez afficher votre courriel à partir du **...** menu.

◦ Si vous avez besoin d'actualiser vos jetons d'identification de connexion, il existe également une option **mettre à jour les informations d'identification** dans le **menu.** 

Cette option vous invite à vous reconnecter. Notez que le jeton de ces comptes expire après 90 jours. Une notification sera publiée pour vous en informer.

# <span id="page-25-0"></span>**Obtenez de l'aide**

NetApp prend en charge BlueXP et ses services cloud de différentes manières. De nombreuses options d'auto-assistance gratuites sont disponibles 24 h/24 et 7 j/7, comme des articles de la base de connaissances (KB) et un forum communautaire. Votre inscription au support inclut un support technique à distance via la création de tickets en ligne.

# **Bénéficiez du support pour les services de fichiers d'un fournisseur cloud**

Pour obtenir de l'aide concernant un service de fichiers d'un fournisseur cloud, son infrastructure ou toute solution utilisant le service, consultez la section « obtention d'aide » de la documentation BlueXP associée à ce produit.

- ["Amazon FSX pour ONTAP"](https://docs.netapp.com/us-en/bluexp-fsx-ontap/start/concept-fsx-aws.html#getting-help)
- ["Azure NetApp Files"](https://docs.netapp.com/us-en/bluexp-azure-netapp-files/concept-azure-netapp-files.html#getting-help)
- ["Cloud Volumes Service pour Google Cloud"](https://docs.netapp.com/us-en/bluexp-cloud-volumes-service-gcp/concept-cvs-gcp.html#getting-help)

Pour bénéficier du support technique spécifique à BlueXP et à ses solutions et services de stockage, utilisez les options de support décrites ci-dessous.

### **Utilisation d'options de support en libre-service**

Ces options sont disponibles gratuitement, 24 heures sur 24, 7 jours sur 7 :

• Documentation

La documentation BlueXP que vous consultez actuellement.

• ["Base de connaissances"](https://kb.netapp.com/Cloud/BlueXP)

Recherchez dans la base de connaissances BlueXP des articles utiles pour résoudre les problèmes.

• ["Communautés"](http://community.netapp.com/)

Rejoignez la communauté BlueXP pour suivre des discussions en cours ou en créer de nouveaux.

• Courrier électronique :ng-cloudmanager-feedback@netapp.com[E-mail de commentaires]

Nous accordons une grande importance à vos commentaires. Envoyez vos commentaires pour nous aider à améliorer BlueXP.

### **Créez un dossier de demande de support auprès du support NetApp**

Outre les options d'auto-support mentionnées ci-dessus, vous pouvez travailler avec un spécialiste du support NetApp pour résoudre tous les problèmes après avoir activé le service de support.

#### **Avant de commencer**

- Pour utiliser la fonctionnalité **Créer un cas**, vous devez d'abord associer vos informations d'identification du site de support NetApp à votre connexion BlueXP. ["Découvrez comment gérer les identifiants associés](https://docs.netapp.com/us-en/bluexp-setup-admin/task-manage-user-credentials.html) [à votre connexion BlueXP".](https://docs.netapp.com/us-en/bluexp-setup-admin/task-manage-user-credentials.html)
- Si vous ouvrez un dossier pour un système ONTAP doté d'un numéro de série, votre compte NSS doit être associé au numéro de série de ce système.

#### **Étapes**

- 1. Dans BlueXP, sélectionnez **aide > support**.
- 2. Sur la page **Ressources**, choisissez l'une des options disponibles sous support technique :
	- a. Sélectionnez **appelez-nous** si vous souhaitez parler avec quelqu'un au téléphone. Vous serez dirigé vers une page netapp.com qui répertorie les numéros de téléphone que vous pouvez appeler.
	- b. Sélectionnez **Créer un cas** pour ouvrir un ticket avec un spécialiste du support NetApp :
		- **Service** : sélectionnez le service auquel le problème est associé. Par exemple, BlueXP lorsqu'il est spécifique à un problème de support technique avec des flux de travail ou des fonctionnalités au sein du service.

▪ **Environnement de travail** : si applicable au stockage, sélectionnez **Cloud Volumes ONTAP** ou **sur site**, puis l'environnement de travail associé.

La liste des environnements de travail est comprise dans le cadre du compte, de l'espace de travail et du connecteur BlueXP que vous avez sélectionnés dans la bannière supérieure du service.

▪ **Priorité du cas** : choisissez la priorité du cas, qui peut être faible, Moyen, élevé ou critique.

Pour en savoir plus sur ces priorités, passez votre souris sur l'icône d'information située à côté du nom du champ.

- **Description du problème** : fournir une description détaillée de votre problème, y compris les messages d'erreur ou les étapes de dépannage applicables que vous avez effectués.
- **Adresses e-mail supplémentaires**: Entrez des adresses e-mail supplémentaires si vous souhaitez informer quelqu'un d'autre de ce problème.
- **Pièce jointe (facultatif)** : téléchargez jusqu'à cinq pièces jointes, une à la fois.

Les pièces jointes sont limitées à 25 Mo par fichier. Les extensions de fichier suivantes sont prises en charge : txt, log, PDF, jpg/JPEG, rtf, doc/docx, xls/xlsx et csv.

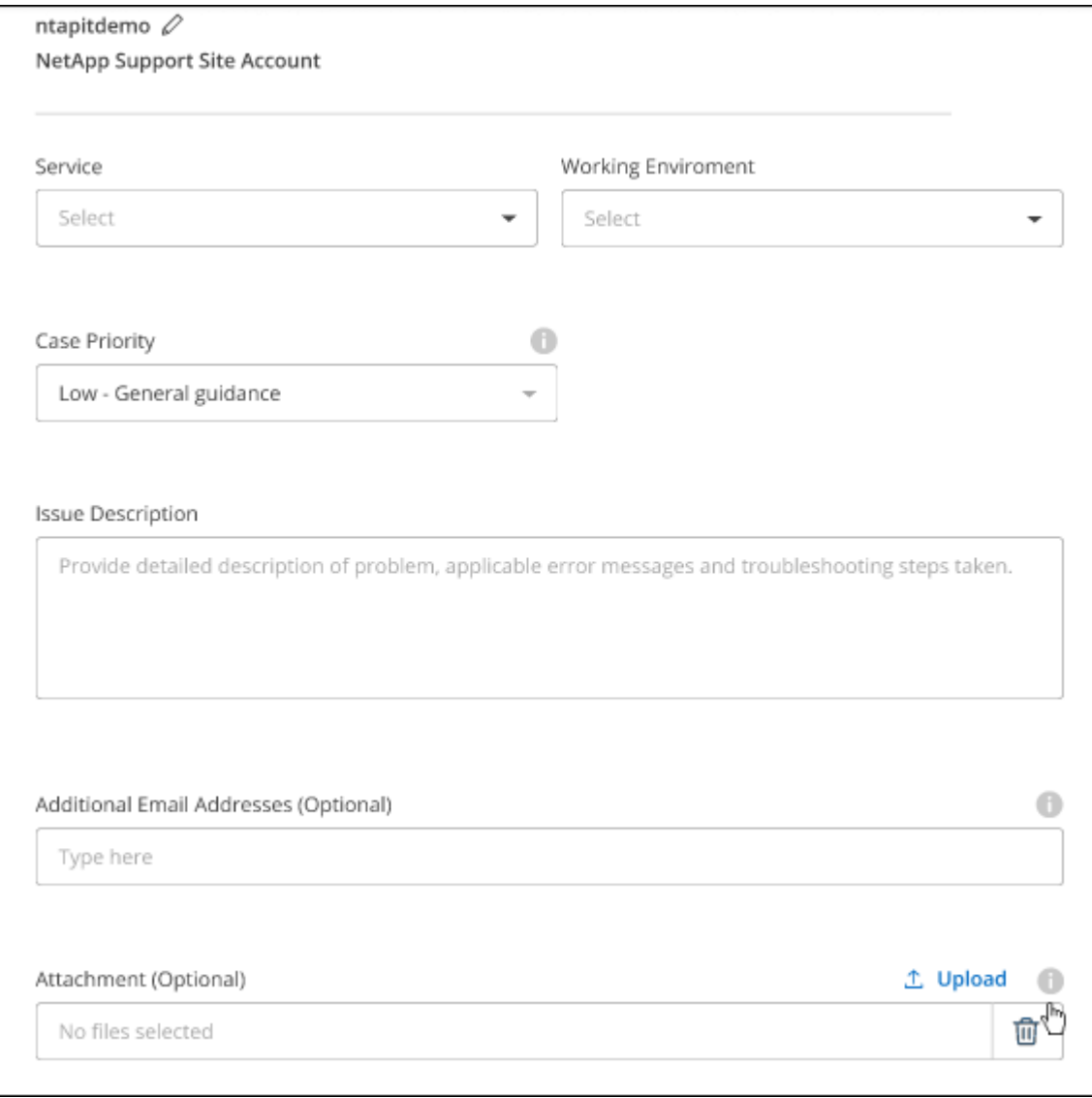

#### **Une fois que vous avez terminé**

Une fenêtre contextuelle contenant votre numéro de dossier de support s'affiche. Un spécialiste du support NetApp va étudier votre dossier et vous recontacterons très rapidement.

Pour un historique de vos dossiers de support, vous pouvez sélectionner **Paramètres > Chronologie** et rechercher les actions nommées "Créer un dossier de support". Un bouton situé à l'extrême droite vous permet de développer l'action pour afficher les détails.

Il est possible que vous rencontriez le message d'erreur suivant lors de la création d'un dossier :

« Vous n'êtes pas autorisé à créer un dossier pour le service sélectionné »

Cette erreur peut signifier que le compte NSS et la société d'enregistrement auquel il est associé n'est pas la même société d'enregistrement pour le numéro de série du compte BlueXP (par exemple 960xxxx) ou le numéro de série de l'environnement de travail. Vous pouvez demander de l'aide en utilisant l'une des options suivantes :

- Utilisez le chat du produit
- Soumettre un dossier non technique à<https://mysupport.netapp.com/site/help>

## **Gestion de vos dossiers de demande de support (aperçu)**

Vous pouvez afficher et gérer les dossiers de support actifs et résolus directement à partir de BlueXP. Vous pouvez gérer les dossiers associés à votre compte NSS et à votre entreprise.

La gestion des dossiers est disponible en tant qu'aperçu. Nous prévoyons d'affiner cette expérience et d'ajouter des améliorations dans les prochaines versions. Envoyez-nous vos commentaires à l'aide de l'outil de chat In-Product.

Notez ce qui suit :

- Le tableau de bord de gestion des dossiers en haut de la page propose deux vues :
	- La vue de gauche affiche le nombre total de dossiers ouverts au cours des 3 derniers mois par le compte NSS utilisateur que vous avez fourni.
	- La vue de droite affiche le nombre total de dossiers ouverts au cours des 3 derniers mois au niveau de votre entreprise en fonction de votre compte NSS utilisateur.

Les résultats du tableau reflètent les cas liés à la vue que vous avez sélectionnée.

• Vous pouvez ajouter ou supprimer des colonnes d'intérêt et filtrer le contenu des colonnes telles que priorité et Statut. D'autres colonnes offrent uniquement des fonctions de tri.

Pour plus d'informations, consultez les étapes ci-dessous.

• Au niveau de chaque dossier, nous offrons la possibilité de mettre à jour les notes de dossier ou de fermer un dossier qui n'est pas déjà à l'état fermé ou en attente fermée.

### **Étapes**

- 1. Dans BlueXP, sélectionnez **aide > support**.
- 2. Sélectionnez **case Management** et si vous y êtes invité, ajoutez votre compte NSS à BlueXP.

La page **gestion des cas** affiche les cas ouverts associés au compte NSS associé à votre compte utilisateur BlueXP. Il s'agit du même compte NSS qui apparaît en haut de la page **gestion NSS**.

- 3. Modifiez éventuellement les informations qui s'affichent dans le tableau :
	- Sous **cas de l'organisation**, sélectionnez **Afficher** pour afficher tous les cas associés à votre société.
	- Modifiez la plage de dates en choisissant une plage de dates exacte ou en choisissant une autre période.

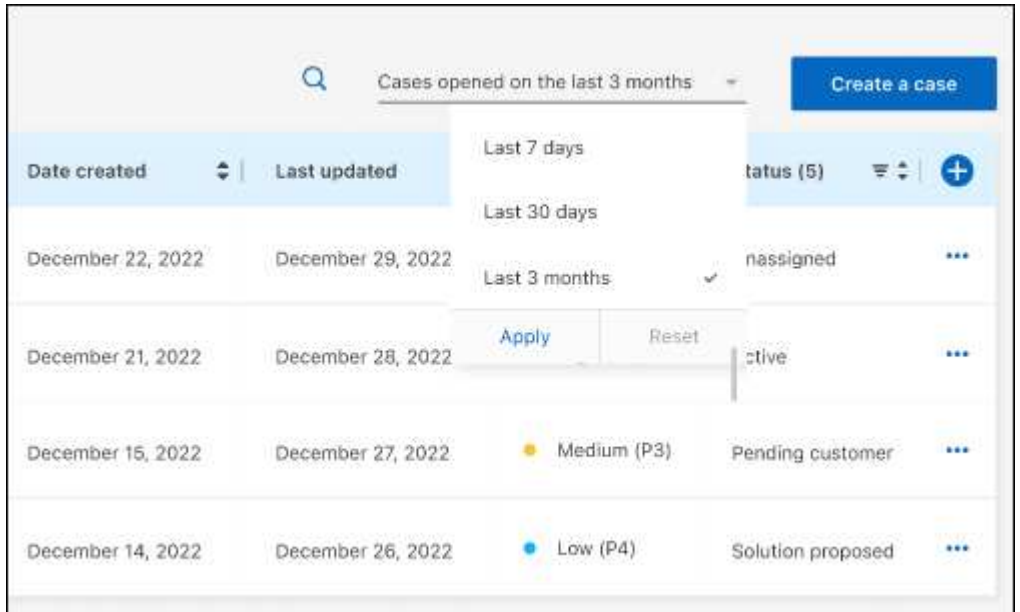

◦ Filtrez le contenu des colonnes.

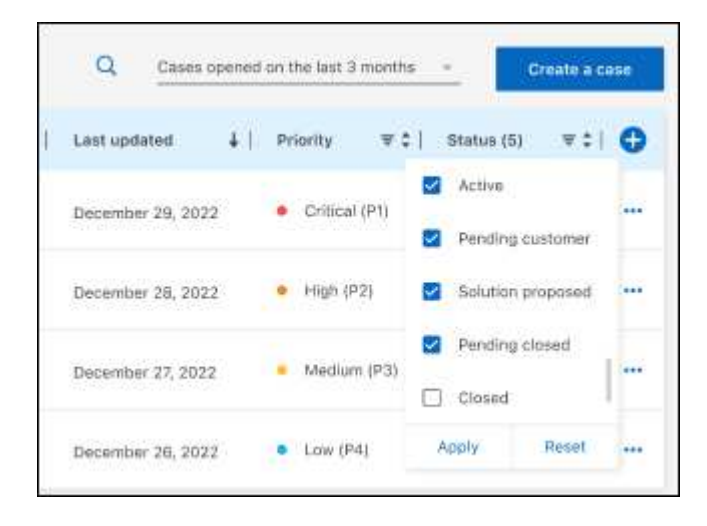

Modifiez les colonnes qui apparaissent dans le tableau en sélectionnant **puis choisissez les** colonnes que vous souhaitez afficher.

◦

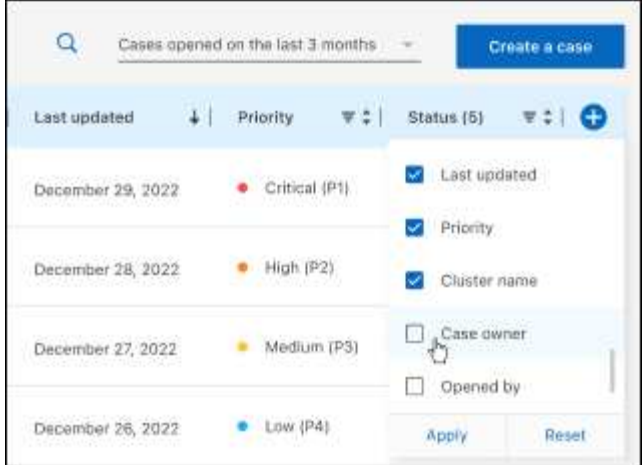

- 4. Gérer un dossier existant en sélectionnant **...** et en sélectionnant l'une des options disponibles :
	- **Voir cas**: Afficher tous les détails sur un cas spécifique.
	- **Mettre à jour les notes de cas** : fournir des détails supplémentaires sur votre problème ou sélectionner **Télécharger les fichiers** pour joindre jusqu'à cinq fichiers.

Les pièces jointes sont limitées à 25 Mo par fichier. Les extensions de fichier suivantes sont prises en charge : txt, log, PDF, jpg/JPEG, rtf, doc/docx, xls/xlsx et csv.

◦ **Fermer le cas** : fournissez des détails sur la raison pour laquelle vous fermez le cas et sélectionnez **Fermer le cas**.

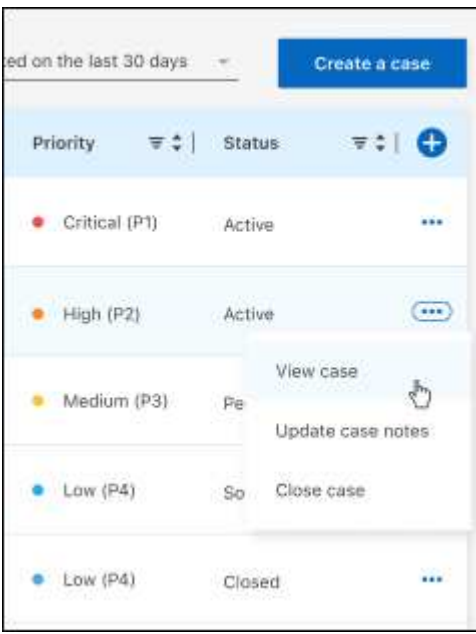

# <span id="page-31-0"></span>**Mentions légales**

Les mentions légales donnent accès aux déclarations de copyright, aux marques, aux brevets, etc.

# <span id="page-31-1"></span>**Droits d'auteur**

["https://www.netapp.com/company/legal/copyright/"](https://www.netapp.com/company/legal/copyright/)

# <span id="page-31-2"></span>**Marques déposées**

NetApp, le logo NETAPP et les marques mentionnées sur la page des marques commerciales NetApp sont des marques commerciales de NetApp, Inc. Les autres noms de sociétés et de produits peuvent être des marques commerciales de leurs propriétaires respectifs.

["https://www.netapp.com/company/legal/trademarks/"](https://www.netapp.com/company/legal/trademarks/)

# <span id="page-31-3"></span>**Brevets**

Vous trouverez une liste actuelle des brevets appartenant à NetApp à l'adresse suivante :

<https://www.netapp.com/pdf.html?item=/media/11887-patentspage.pdf>

# <span id="page-31-4"></span>**Politique de confidentialité**

["https://www.netapp.com/company/legal/privacy-policy/"](https://www.netapp.com/company/legal/privacy-policy/)

# <span id="page-31-5"></span>**Source ouverte**

Les fichiers de notification fournissent des informations sur les droits d'auteur et les licences de tiers utilisés dans le logiciel NetApp.

["Note pour BlueXP"](https://docs.netapp.com/us-en/bluexp-setup-admin/media/notice.pdf)

#### **Informations sur le copyright**

Copyright © 2023 NetApp, Inc. Tous droits réservés. Imprimé aux États-Unis. Aucune partie de ce document protégé par copyright ne peut être reproduite sous quelque forme que ce soit ou selon quelque méthode que ce soit (graphique, électronique ou mécanique, notamment par photocopie, enregistrement ou stockage dans un système de récupération électronique) sans l'autorisation écrite préalable du détenteur du droit de copyright.

Les logiciels dérivés des éléments NetApp protégés par copyright sont soumis à la licence et à l'avis de nonresponsabilité suivants :

CE LOGICIEL EST FOURNI PAR NETAPP « EN L'ÉTAT » ET SANS GARANTIES EXPRESSES OU TACITES, Y COMPRIS LES GARANTIES TACITES DE QUALITÉ MARCHANDE ET D'ADÉQUATION À UN USAGE PARTICULIER, QUI SONT EXCLUES PAR LES PRÉSENTES. EN AUCUN CAS NETAPP NE SERA TENU POUR RESPONSABLE DE DOMMAGES DIRECTS, INDIRECTS, ACCESSOIRES, PARTICULIERS OU EXEMPLAIRES (Y COMPRIS L'ACHAT DE BIENS ET DE SERVICES DE SUBSTITUTION, LA PERTE DE JOUISSANCE, DE DONNÉES OU DE PROFITS, OU L'INTERRUPTION D'ACTIVITÉ), QUELLES QU'EN SOIENT LA CAUSE ET LA DOCTRINE DE RESPONSABILITÉ, QU'IL S'AGISSE DE RESPONSABILITÉ CONTRACTUELLE, STRICTE OU DÉLICTUELLE (Y COMPRIS LA NÉGLIGENCE OU AUTRE) DÉCOULANT DE L'UTILISATION DE CE LOGICIEL, MÊME SI LA SOCIÉTÉ A ÉTÉ INFORMÉE DE LA POSSIBILITÉ DE TELS DOMMAGES.

NetApp se réserve le droit de modifier les produits décrits dans le présent document à tout moment et sans préavis. NetApp décline toute responsabilité découlant de l'utilisation des produits décrits dans le présent document, sauf accord explicite écrit de NetApp. L'utilisation ou l'achat de ce produit ne concède pas de licence dans le cadre de droits de brevet, de droits de marque commerciale ou de tout autre droit de propriété intellectuelle de NetApp.

Le produit décrit dans ce manuel peut être protégé par un ou plusieurs brevets américains, étrangers ou par une demande en attente.

LÉGENDE DE RESTRICTION DES DROITS : L'utilisation, la duplication ou la divulgation par le gouvernement sont sujettes aux restrictions énoncées dans le sous-paragraphe (b)(3) de la clause Rights in Technical Data-Noncommercial Items du DFARS 252.227-7013 (février 2014) et du FAR 52.227-19 (décembre 2007).

Les données contenues dans les présentes se rapportent à un produit et/ou service commercial (tel que défini par la clause FAR 2.101). Il s'agit de données propriétaires de NetApp, Inc. Toutes les données techniques et tous les logiciels fournis par NetApp en vertu du présent Accord sont à caractère commercial et ont été exclusivement développés à l'aide de fonds privés. Le gouvernement des États-Unis dispose d'une licence limitée irrévocable, non exclusive, non cessible, non transférable et mondiale. Cette licence lui permet d'utiliser uniquement les données relatives au contrat du gouvernement des États-Unis d'après lequel les données lui ont été fournies ou celles qui sont nécessaires à son exécution. Sauf dispositions contraires énoncées dans les présentes, l'utilisation, la divulgation, la reproduction, la modification, l'exécution, l'affichage des données sont interdits sans avoir obtenu le consentement écrit préalable de NetApp, Inc. Les droits de licences du Département de la Défense du gouvernement des États-Unis se limitent aux droits identifiés par la clause 252.227-7015(b) du DFARS (février 2014).

#### **Informations sur les marques commerciales**

NETAPP, le logo NETAPP et les marques citées sur le site<http://www.netapp.com/TM>sont des marques déposées ou des marques commerciales de NetApp, Inc. Les autres noms de marques et de produits sont des marques commerciales de leurs propriétaires respectifs.